## **Come riscaricare aggiornamento Catalogo Sole**

Portarsi in Add-on, Progetto Sole. Nel pannello sulla sinistra selezionare la voce "Aggiornamenti catalogo"

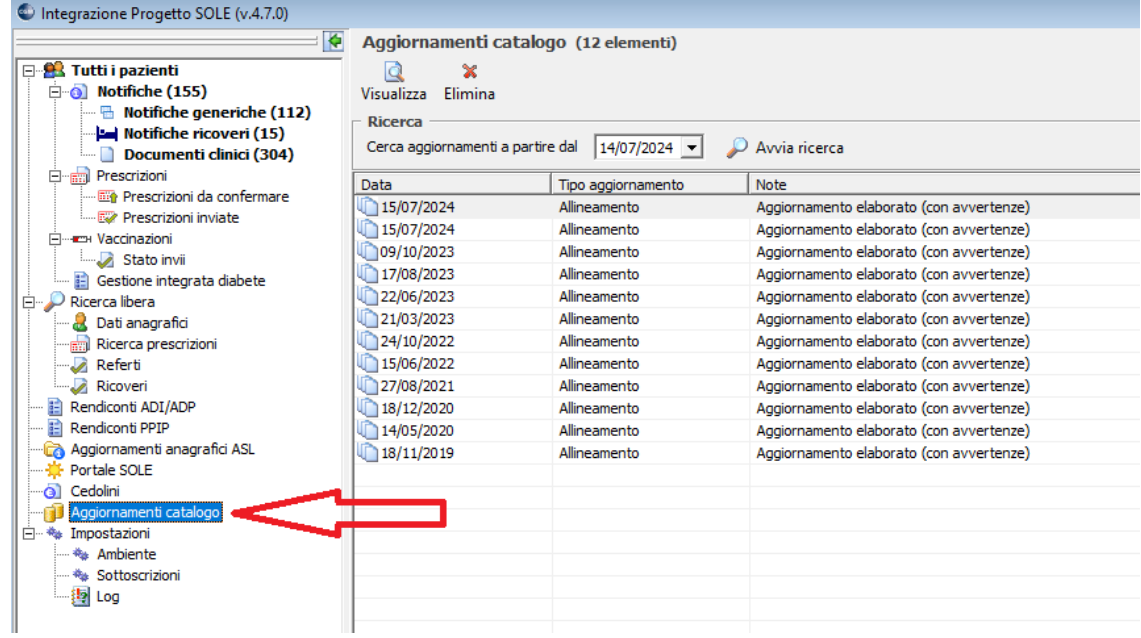

Sulla destra apparirà elenco dei cataloghi precedentemente elaborati. Selezionare una alla volta notifiche in data 15/07/2024 o 18/07/2024 e premere pulsante "Elimina" in alto

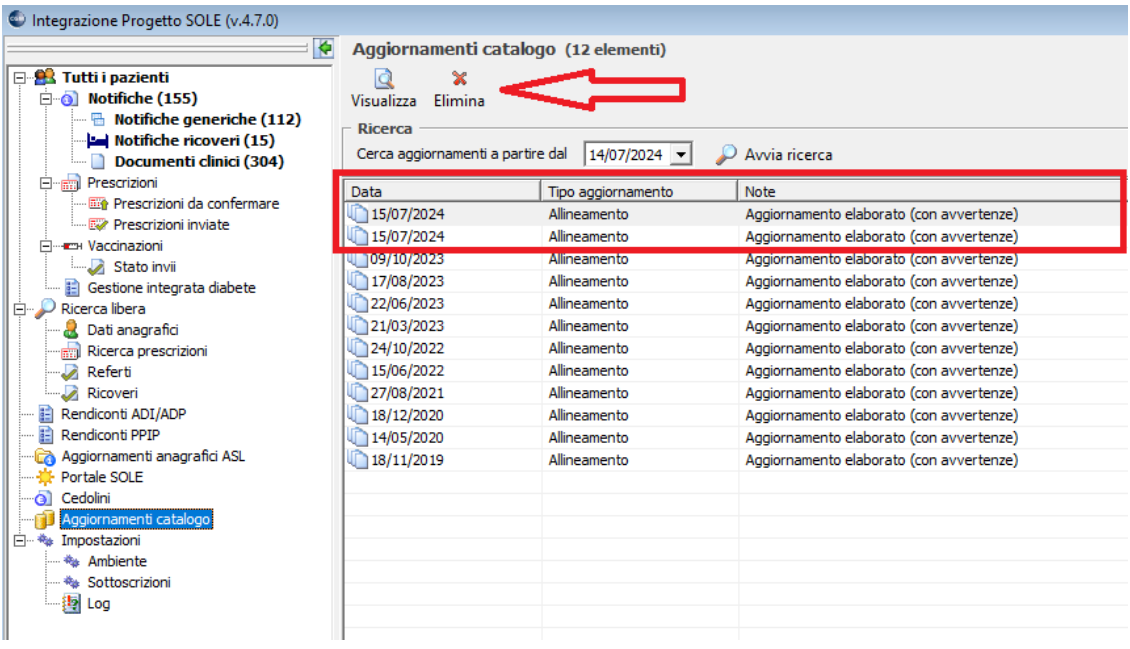

Nella stessa finestra impostare, se non già presente, data antecedente al 18/07/2024 (nell'esempio 16/07/2024) e premere il pulsante "Avvia ricerca"

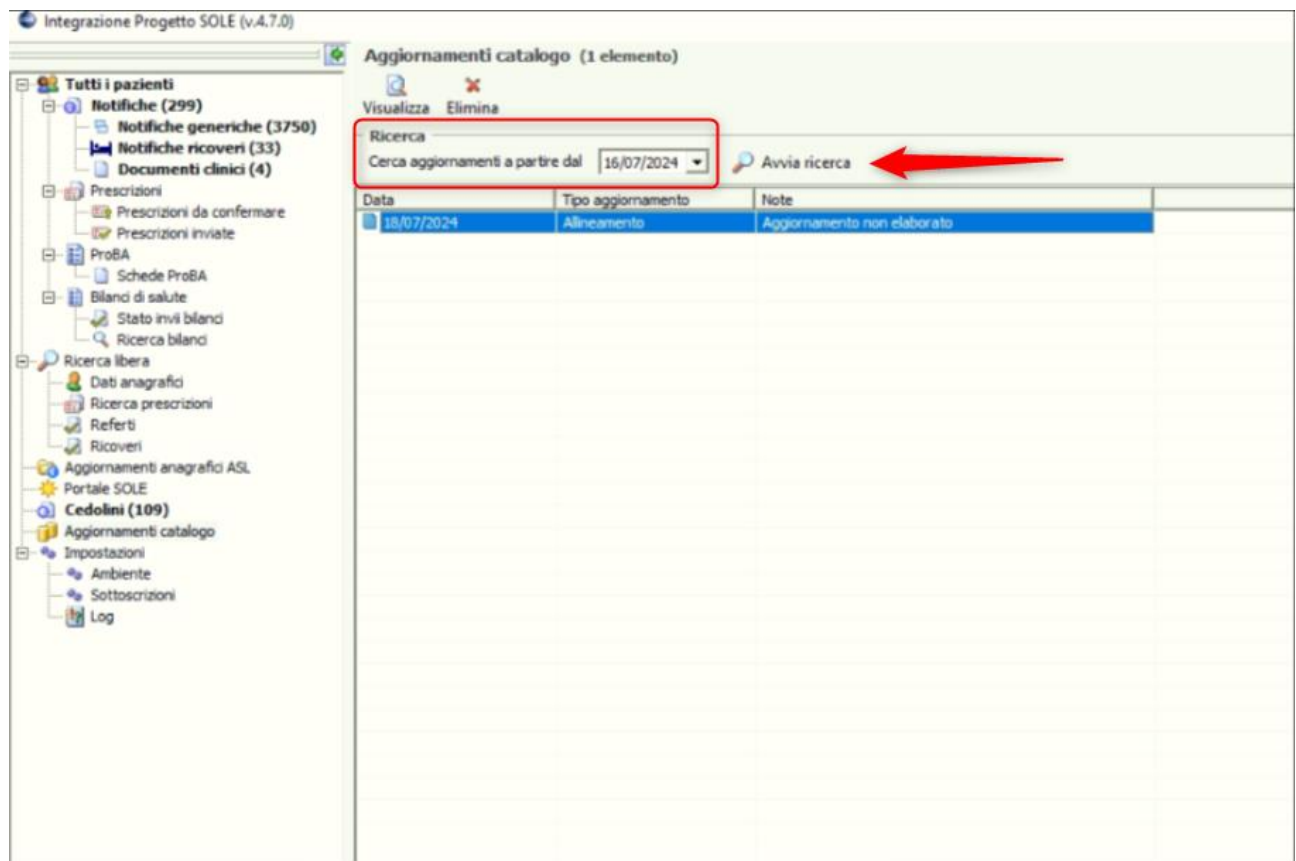

Apparirà nuova notifica sempre in data 18/07/2024 ma evidenziata come una qualsiasi nuova notifica. Aprirla effettuando doppio click sulla stessa e premere pulsante **"Aggiorna catalogo prestazioni in Infantia"** ed attendere il termine dell'elaborazione

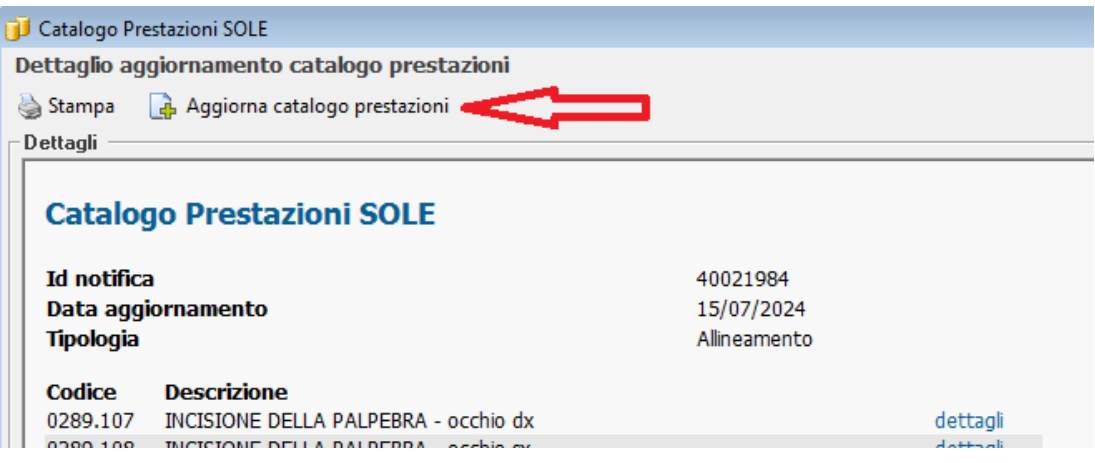